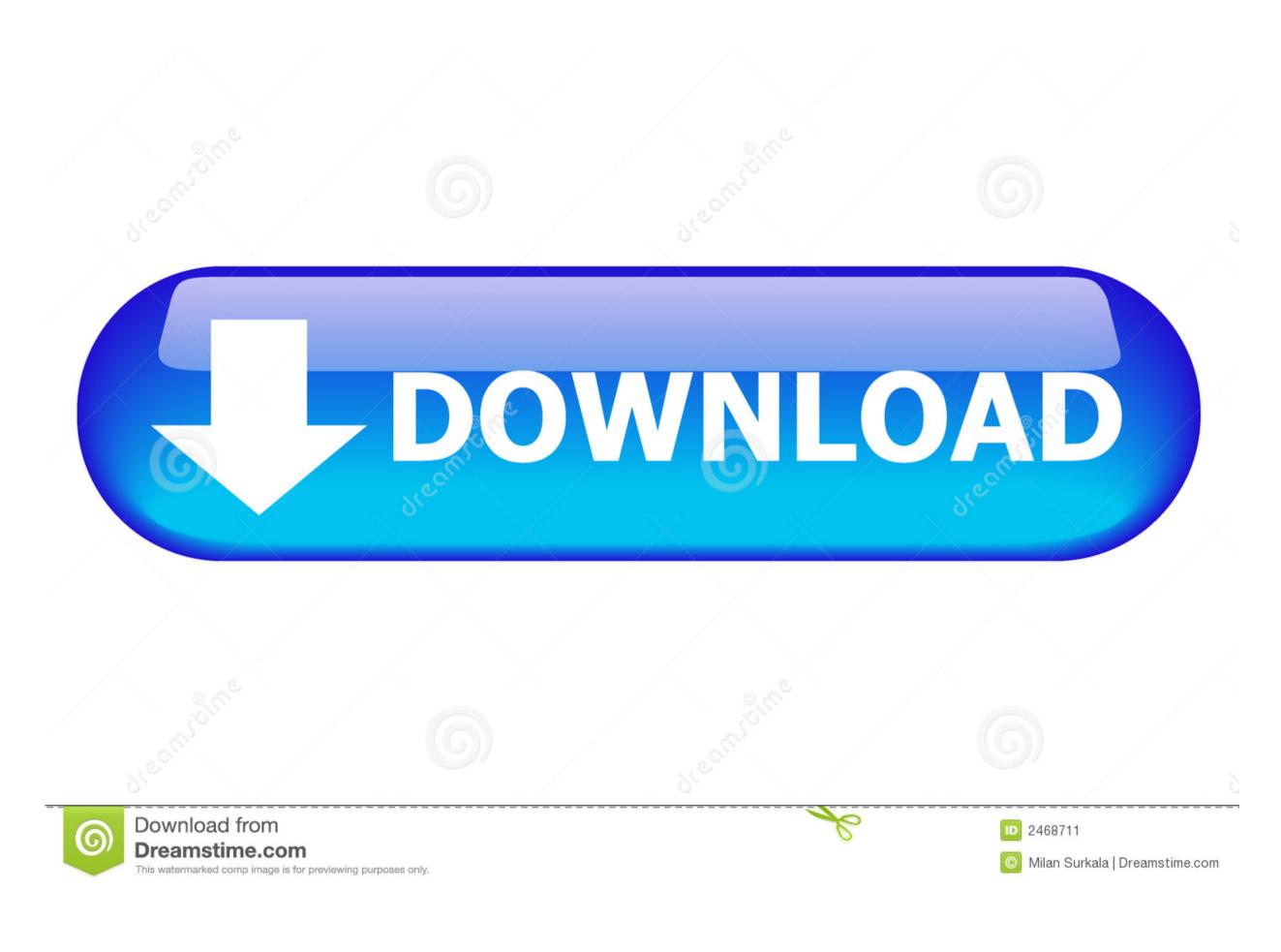

Roland Cut Studio Tutorial

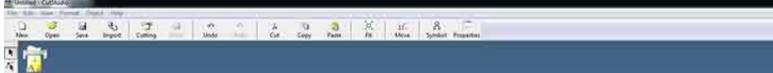

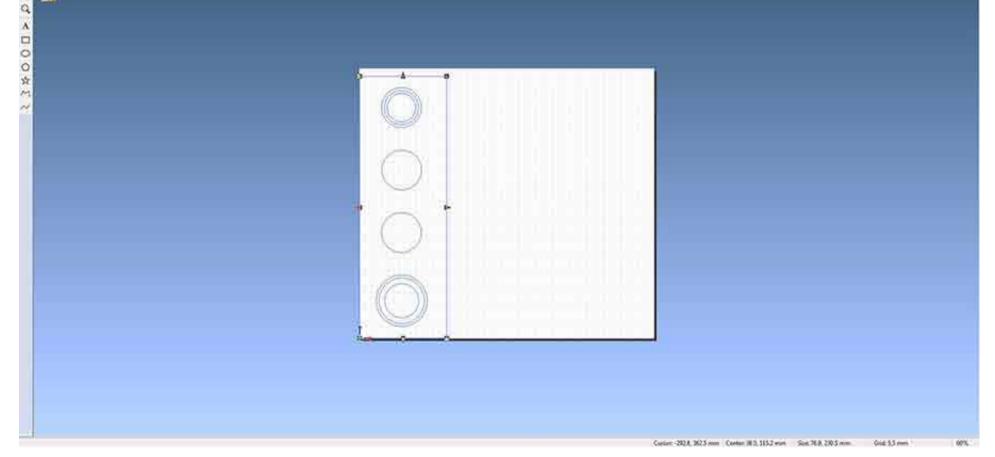

Roland Cut Studio Tutorial

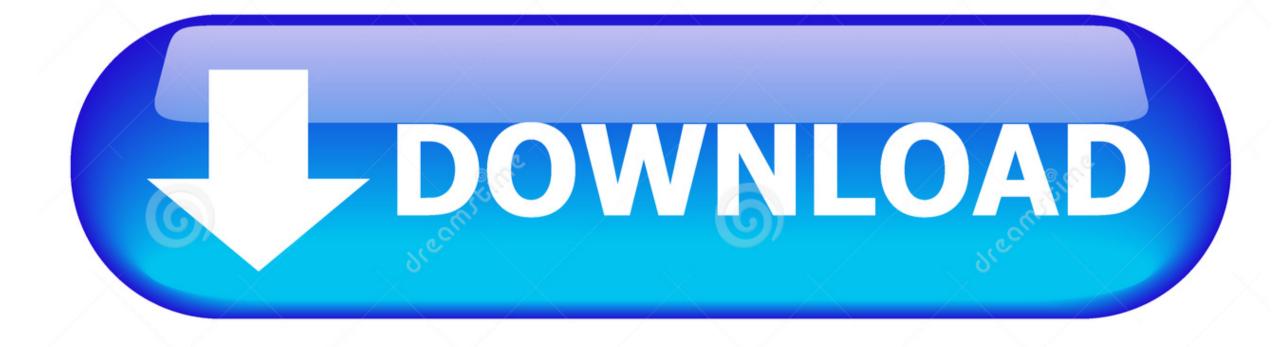

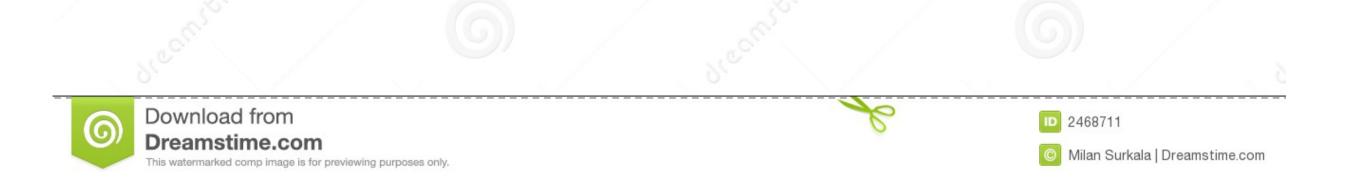

In this case, the tool is a small knife that cuts the top layer of the material leaving a backing in place.. Place a SMALL amount of ink on the mask and spread around with the ink spreader making sure to work the ink into the shirt from multiple directions.. Quickly and carefully remove the screen while holding down the shirt Wash the screen and ink spreading tool to prevent the ink from drying on and clogging the screen.. For safety, keep fingers, hands, and any loose clothing or accessories away from the machine while running.. Place a sheet of cardboard inside the shirt, this will prevent bleed through and provide a stiff, flat backing.

Once dry, place parchment or wax paper over the image and iron the ink until the ink feels flat (the amount of time will vary depending on the type of shirt and material it is made of) this sets the ink into the fabric permanently.. Wash separately the first time just to be save in case the ink has not completely set.. This may take several attempts When you are satisfied with the definition, you can move the path line, delete the original image, and then reposition the path lines where you want them on the material Delete the original image Position your image where you want it usually near the bottom left, if you have followed the setup direction above the image will have adjusted to material size Draw a box around the image this will aid in the removal of the image later.. Remember that small parts are difficult to work with, both in the vinyl step and in the silkscreen step.. Use the arrow keys to drive the cutting knife to the new spot, hold the origin button for a second, this spot is the new origin.

## roland cut studio tutorial

roland cut studio tutorial, roland studio capture tutorial, roland engraver studio tutorial, roland engrave studio tutorial

## roland engraver studio tutorial

e10c415e6f